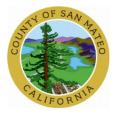

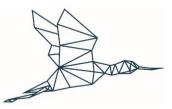

# **Online Permit Center**

**Training Document** 

Prepared for:

Prepared by:

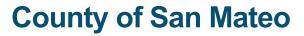

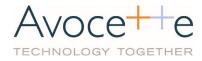

### 1. Abbreviations

| Abbreviation | Definition                                                           |
|--------------|----------------------------------------------------------------------|
| Portal       | Online Permit Center https://aca-prod.accela.com/SMCGOV/Default.aspx |
| System       | Accela Government Software                                           |

## 2. ACA How to create a Registered User

#### 2.1. Description

In order to be able to apply for a permit, you must first register on Portal. Below steps provide guidance on this process.

2.2. Steps

|    |                                                                  | · · · · · · · · · · · · · · · · · · ·                                                                                                    |
|----|------------------------------------------------------------------|----------------------------------------------------------------------------------------------------|
| 1. | On Portal, click<br>'Register for an<br>Account.                 | COUNTY OF SAN MATEO         ALL OF CALIFORNIA IN ONE COUNTY         Return to smcgov.org         Register for an Account         Login         Search         Home       Bullding         Planning and Code Compliance       Public Works                                                                                                    |
| 2. | Check the<br>checkbox and click<br>'Continue<br>Registration'.   | General Disclaimer<br>While the Planning and Building Department attempts to keep its Web<br>information accurate and timely, the Department neither warrants nor makes<br>representations as to the functionality or condition of this Web site, its<br>suitability for use, freedom from interruptions or from computer virus, or<br>non-infringement of proprietary rights. Web materials have been compiled<br>from a variety of sources and are subject to change without notice from the<br>Department as a result of updates and corrections.                                                                                                    |
| 3. | Fill out the<br>required fields<br>under 'Login<br>Information'. | Account Registration Step 2:<br>Enter/Confirm Your Account Information * indicates a required field. Login Information * User Name: TestUser * User Name: TestUser * E-mail Address: Test.usesr@org.com * Type Password Again: * Type Password Again: * Enter Security Question: * Answer: * Answer: * Answ |
|    |                                                                  | pass word                                                                                                    |

| 4. Click 'Add New'<br>under 'Contact                           | Contact Information                                                                                             |
|----------------------------------------------------------------|----------------------------------------------------------------------------------------------------|
| Information'.                                                  | Add your contact information for permits and correspondence regarding your projects.                            |
|                                                                | Add New                                                                                                    |
| 5. Select the<br>applicable 'Type'<br>and click<br>'Continue'. | Select Contact Type ×                                                                                           |
|                                                                | * Type: Individual<br>Select<br>Individual<br>Organization<br>Continue                                          |
| 6. Fill out the required fields                                | * First:     * Last:     Name of Business:       Test     User                                                  |
| under 'Contact<br>Information' and<br>click 'Continue'.        | *Address Line 1: *City: *State: *Zip:<br>123 Test Street Test City CA 	94003                                    |
|                                                                | *Primary Phone Home Phone: Mobile Phone:                                                                        |
|                                                                | 1231231212<br>*E-mail:                                                                                          |
|                                                                | test.user@org.com                                                                                               |
|                                                                | Fax:                                                                                                    |
|                                                                | Continue Clear Discard Changes                                                                                  |
| 7. Click 'Continue<br>Registration' at the                     | Contact updated successfully.                                                                                   |
| bottom of the page.                                            | Test User<br>test.user@org.com<br>Home phone:<br>Mobile Phone:<br>Work Phone: 1231231212<br>Fax:<br>Edit Remove |
|                                                                |                                                                                                    |
|                                                                | V I'm not a robot                                                                                               |
|                                                                | Continue Registration »                                                                                         |

| 8. System provides a success message.              |                                       |                             |              | Register for an Accou | ınt Login |
|----------------------------------------------------|---------------------------------------|-----------------------------|--------------|-----------------------|-----------|
| You may now<br>login via clicking                  |                                       |                             | 5            | Search                | Q •       |
| 'Login' and<br>entering your user<br>and password. | Home Building Pl<br>Advanced Search - | lanning and Code Compliance | Public Works |                       |           |
|                                                    | Your account i                        | is successfully registered. |              |                       |           |

# 3. ACA How to look up property information

#### 3.1. Description

Portal provides ability to look up property information via Advanced Search and Application process. Please see below steps for guidance.

#### 3.2. Steps

#### 1. Via Advanced Search

| 1 | . On Portal, go to<br>Advanced Search →<br>Search<br>Records/Applications<br>and select the                                                                                             | Home     Building     Planning and Code Compliance     Public Works       Dashboard     My Records     My Account     Advanced Search                                                                                                    |
|---|----------------------------------------------------------------------------------------------------|----------------------------------------------------------------------------------------------------|
|   | required option.                                                                                                    | Search Records/Applications       Building         Planning and Code Compliance       Planning and Code Compliance         All work in progress (temporary) records will be deleted after 30 days.       Public Works                                                                                                    |
| 2 | 2. Under 'General<br>Search', fill out the<br>search form and click<br>'Search'.<br>You can search by<br>entering either of the<br>date, address, parcel<br>number or permit<br>number. | Permit Number: Parcel No.: Start Date: Image: Original content of the start Date: Image: Original content of the start Date:   Street No.: Image: Original content of the start Date: Image: Original content of the start Date: Image: Original content of the start Date:   Street No.: Image: Original content of the start Date: Image: Original content of the start Date: Image: Original content of the start Date:   Street No.: Image: Original content of the start Date: Image: Original content of the start Date: Image: Original content of the start Date:   From - n/a Image: Original content of the start Date: Image: Original content of the start Date:   From - n/a Image: Original content of the start Date: Image: Original content of the start Date:   State License Number: Image: Original content of the start Date: Image: Original content of the start Date: Image: Original content of the start Date:   Search Clear |

| 3. | The list of the<br>properties will<br>appear below the<br>search form. | <b>250+ Record resu</b><br>Click any of the re<br>Showing 1-25 of 2 | esults below to vie |                         |                                       |                                                       |        |        |
|----|------------------------------------------------------------------------|---------------------------------------------------------------------|---------------------|-------------------------|---------------------------------------|-------------------------------------------------------|--------|--------|
|    |                                                                        | Date                                                                | Record Number       | Record Type             | Description                           | Address                                               | Status | Action |
|    |                                                                        | 01/07/2021                                                          | BLD2021-00017       | Residential<br>Plumbing | MB Test - 07Jan21 -<br>auto issue     | 1325 CLOUD AVE, MENLO<br>PARK CA 94025                | Issued |        |
|    |                                                                        | 01/07/2021                                                          | 21TMP-000029        | Residential<br>Plumbing | MB Test - 07Jan21 -<br>not auto issue | 1325 CLOUD AVE, MENLO<br>PARK CA 94025                |        |        |
|    |                                                                        | 01/07/2021                                                          | 21TMP-000031        | Residential<br>Plumbing | Test                                  | 3940 BROOKLINE WAY,<br>EMERALD LAKE HILLS CA<br>94062 |        |        |

2. Via Application

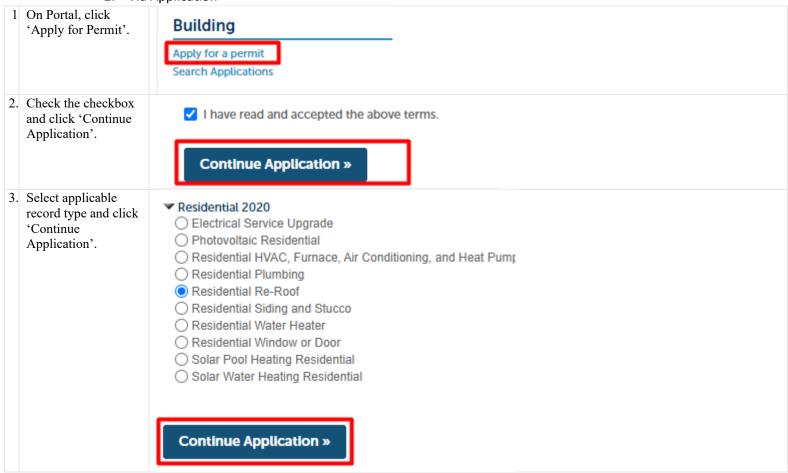

| 4. | Under 'Address', fill<br>out the search form<br>and click 'Search'.<br>Alternately, you can<br>search by entering<br>parcel or owner<br>information. | * Street No.: Direction:<br>1325Select •<br>Unit Type: Unit No.:<br>Select •<br>Search Clear                                      | * Street Name:<br>Cloud<br>City:<br>MENLO PARK | Street Type:<br>Select |
|----|----------------------------------------------------------------------------------------------------|----------------------------------------------------------------------------------------------------|------------------------------------------------|------------------------|
| 5. | System opens<br>'Address Search<br>Result List' pop-up<br>window. Click on<br>radio button next to<br>the required address.                          | Address Search Result List<br>Addresses                                                                                           |                                                | ×                      |
|    | the required address.                                                                                                    | Showing 1-2 of 2                                                                                                    |                                                |                        |
|    |                                                                                                    | Address                                                                                                    | City Zip                                       |                        |
|    |                                                                                                    | 1325 CLOUD AVE, GIS, Area3, MENLO PARK SMC CA<br>94025, 1325 CLOUD AVE MENLO PARK CA 94025,<br>1325 CLOUD AVE MENLO PARK CA 94025 | MENLO PARK 94025                               |                        |
|    |                                                                                                    | 1325 CLOUD AVE, Planning, Area3, MENLO PARK SMC<br>CA, 1325 CLOUD AVE MENLO PARK CA, 1325 CLOUD<br>AVE MENLO PARK CA              | MENLO PARK                                     |                        |
|    |                                                                                                    | Select Cancel                                                                                                    |                                                |                        |

| 6. | System updates<br>'Address Search                           | Address Search Result List                                                                                                    |  |  |  |  |
|----|-------------------------------------------------------------|----------------------------------------------------------------------------------------------------|--|--|--|--|
|    | Result List',<br>providing associated<br>parcels and owners | <ul> <li>94025, 1325 CLOUD AVE MENLO PARK CA 94025, MENLO PARK 94025</li> <li>1325 CLOUD AVE MENLO PARK CA 94025</li> </ul>     |  |  |  |  |
|    | list.                                                       | 1325 CLOUD AVE, Planning, Area3, MENLO PARK<br>SMC CA, 1325 CLOUD AVE MENLO PARK CA, 1325 MENLO PARK<br>CLOUD AVE MENLO PARK CA |  |  |  |  |
|    |                                                             | Associated Parcels                                                                                                    |  |  |  |  |
|    |                                                             | Showing 1-1 of 1                                                                                                    |  |  |  |  |
|    |                                                             | Parcel Number Lot Block Subdivision                                                                                             |  |  |  |  |
|    |                                                             | O74063280 280 063                                                                                                    |  |  |  |  |
|    |                                                             | Associated Owners                                                                                                    |  |  |  |  |
|    |                                                             | Owner(s) can be added on the next screen if not listed here.                                                                    |  |  |  |  |
|    |                                                             | Showing 1-3 of 3                                                                                                    |  |  |  |  |
|    |                                                             | Name Address                                                                                                    |  |  |  |  |
|    |                                                             | WHITE DONALD E 1325 CLOUD AVE MENLO PARK CA 940256047                                                                           |  |  |  |  |
|    |                                                             | O CORDER SHERRIE L 1325 CLOUD AVE MENLO PARK CA 940256047                                                                       |  |  |  |  |
|    |                                                             | O WHITE SONJA M 1325 CLOUD AVE MENLO PARK CA 940256047                                                                          |  |  |  |  |
|    |                                                             | Select Cancel                                                                                                    |  |  |  |  |

### 4. ACA How to search for a licensed contractor

#### 4.1. Description

When applying for a permit, you may be asked to add a licenced professional to your application. Below steps provide guidance on how to look up the list of professionals in the system.

|    | 4.2.                                                                                                    | Steps                                                                                                    |
|----|----------------------------------------------------------------------------------------------------|----------------------------------------------------------------------------------------------------|
| 1. | On Portal –<br>Application page,<br>click 'Search'<br>under 'Licensed                                         | Licensed Professional                                                                                             |
|    | Professional'<br>section.                                                                                     | If you are a Licensed Contractor select the Search button to add your co<br>Contractor select the Add New button. |
|    |                                                                                                    | Add New Search<br>Continue Application »                                                                          |
| 2. | System provides                                                                                               |                                                                                                    |
|    | 'Look Up Licence'<br>pop-up window.                                                                           |                                                                                                    |
|    | Fill out the form by<br>entering known                                                                        | Look Up Clear Discard Changes                                                                                     |
|    | information and .click 'Look Up'.                                                                             | Add New Search                                                                                                    |
| 3. | System displays list of records that                                                                          | O 11425 Architect                                                                                                 |
|    | match provided<br>search<br>requirements. Y                                                                   | < Prev 1 2 3 4                                                                                                    |
|    | may browse and<br>pick required<br>record and click<br>'Continue' to select<br>the record for<br>Application. | Continue Discard Changes                                                                                          |

# 5. ACA How to pay fees Description

### 5.1. Description

When applying for a permit, you may be asked to pay fees. Below steps provide guidance on how to pay the fees before application can be submitted.

|    | 5.2.                                                                                                    | Steps                                                                                                    |                        |                    |
|----|----------------------------------------------------------------------------------------------------|----------------------------------------------------------------------------------------------------|------------------------|--------------------|
| 1. | On Portal,                                                                                                    | Step 7: Pay Fees                                                                                                    |                        |                    |
|    | Application page –<br>'Pay Fees' tab,<br>click 'Continue                                                              | Listed below are preliminary fees based upon the information you've entered. Your payment will be vendor Elavon. Visit the Elavon website a https://www.elavon.ca/index.html. | e processed by the Cou | inty's third party |
|    | Application'.                                                                                                    | Application Fees                                                                                                    |                        |                    |
|    |                                                                                                    | Fees                                                                                                    | Qty.                   | Amount             |
|    |                                                                                                    | CA Building Standard Fee - SB1473                                                                                                    | 1                      | \$1.00             |
|    |                                                                                                    | Photovoltaic System Fee                                                                                                    | 1                      | \$345.00           |
|    |                                                                                                    | Legal Counsel Surcharge                                                                                                    | 1                      | \$0.00             |
|    |                                                                                                    | TOTAL FEES: \$346.00<br>Note:<br>Continue Application »                                                                                                    |                        |                    |
| 2. | System opens<br>'Payment Options'<br>page. Enter<br>required payment<br>information and<br>click 'Submit<br>Payment'. | E-mail:<br>test.useer@org.cpm Submit Payment »                                                                                                    |                        |                    |

## 6. ACA How to upload attachments after application submitted

#### 6.1. Description

Portal allows to attach applications to the record before and after the application is submitted. Below steps provide guidance on how to attach documents to a record when application has already been submitted.

| 6.2.                                                     | Steps         |     |
|----------------------------------------------------------|---------------|-----|
| 1. On Portal, find<br>your Application<br>via either the | BLD2021-00022 | Q • |
| Search field or 'My<br>Records' page                     |               |     |

|    |                                                                                           | Home Building Plannin                                        | g and Code Compliance                    | Public Works                                | <u></u>       |
|----|-------------------------------------------------------------------------------------------|--------------------------------------------------------------|------------------------------------------|---------------------------------------------|---------------|
|    |                                                                                           | Dashboard My Reco                                            |                                          | Advanced Search 🔻                           |               |
|    |                                                                                           | ✓ Building                                                   |                                          |                                             |               |
|    |                                                                                           | Showing 1-14 of 14   Download result                         | ts   Add to collection                   |                                             |               |
|    |                                                                                           | Date Record Numbe                                            |                                          | cription Address                            | Status Action |
|    |                                                                                           | 01/11/2021 BLD2021-<br>00038                                 | Residential Water test<br>Heater         | 1325 CLOUD AVE, MENLO<br>PARK CA 94025-0000 | In Review     |
|    |                                                                                           | 01/08/2021 BLD2021-<br>00034                                 | Electrical Service test<br>Upgrade       | 1325 CLOUD AVE, MENLO<br>PARK CA 94025-0000 | Issued        |
|    |                                                                                           | 01/07/2021 BLD2021-<br>00022                                 | Photovoltaic test<br>Residential         | 1325 CLOUD AVE, MENLO<br>PARK CA 94025      | Received      |
|    |                                                                                           |                                                              |                                          |                                             |               |
| 2. | When on<br>Application page,<br>go to Record Info<br>→ Attachments                        | Record BLD2021-0<br>Photovoltaic Resid<br>Record Status: Rec | ential                                   |                                             |               |
|    |                                                                                           | Record Info 🔻                                                | Payments 🔻                               |                                             |               |
|    |                                                                                           | Record Details                                               |                                          |                                             |               |
|    |                                                                                           | Processing Status                                            |                                          |                                             |               |
|    |                                                                                           | Related Records                                              |                                          |                                             |               |
|    |                                                                                           | Attachments                                                  | required, are identifi<br>rmit issuance. | ed belo                                     |               |
| 3. | System opens                                                                              | Name Record ID                                               | Type Size                                | Latest Update Action                        |               |
|    | 'Attachments'<br>page. Click 'Add'                                                        | No records found.                                            | 1990 0120                                |                                             |               |
|    | at the bottom of the page.                                                                | Add                                                          |                                          |                                             |               |
| 4. | System opens 'File<br>Upload' pop up<br>window. Click<br>'Add' for the file<br>selection. | Continue                                                     | Add Rem                                  | ove All                                     |               |

| 5. | System opens<br>Windows Explorer<br>with files on your<br>machine. Select<br>one or more<br>required files and<br>lick 'Continue'                                                                                              | File Uploa<br>The maximum fi<br>ade; adp; bat; ch<br>mhtml; msc; ms<br>file types to uplo |                                                                                   |        |                                          |                                                         |                                         |
|----|----------------------------------------------------------------------------------------------------|-------------------------------------------------------------------------------------------|-----------------------------------------------------------------------------------|--------|------------------------------------------|---------------------------------------------------------|-----------------------------------------|
|    |                                                                                                    | dummy.pdf Continue                                                                        | Add                                                                               |        | 100%<br>Remove All                       | Cancel                                                  |                                         |
| 6. | System displays<br>preview of the files<br>to be uploaded. Fill<br>out the required<br>'Description' fields<br>and click 'Save'.                                                                                               | File:<br>dummy 2.pdf<br>100%<br>* Description:<br>test                                    | Add Remov                                                                         | re All |                                          | •                                                       |                                         |
| 7. | System displays<br>list of the uploaded<br>files. You may<br>view details or<br>delete the uploaded<br>file via Actions →<br>View<br>Details/Delete next<br>to each row. You<br>may also add new<br>files via 'Add'<br>button. | Name<br>dummy.pdf<br>dummy 1.pdf<br>dummy 2.pdf                                           | Record ID           BLD2021-00022           BLD2021-00022           BLD2021-00022 | Туре   | Size<br>31.71 KB<br>31.71 KB<br>31.71 KB | Latest Update<br>01/07/2021<br>01/07/2021<br>01/07/2021 | Action<br>Actions V<br>V Details<br>ete |

# 7. ACA List of documents to upload, by permit

### 7.1. Description

For most permit's documents will be required to be loaded up prior to submission. The only OTC permit that does not require documents is the water heater permit. Documents will be required depending on the value of the data fields or location of the property. The list of scenarios is provided in the section below. Also, the information provided on the document page will provide this list of required documents depending on permit and scenario.

| 1. | Electrical Service<br>Upgrade                                       | If the data field <b>Is the service upgrade less than 300 Amps</b> = <mark>No</mark> then you will need the document<br><b>Load Calculations   LOAD</b>                                                                                                    |
|----|---------------------------------------------------------------------|----------------------------------------------------------------------------------------------------|
| 2. | Residential HVAC,<br>Furnace, Air<br>Conditioning, and<br>Heat Pump | If the data field Furnace - Is the appliance located in the lower level (basement or crawlspace) =<br>Yes and the fuel type is propane then you will need the document Cross Sectional Plan (propane<br>fueled furnaces located in basements)   CROSS<br>If the data field AC - Is the appliance located in the lower level (basement or crawlspace) = Yes and<br>the fuel type is propane then you will need the document Cross Sectional Plan (propane fueled<br>furnaces located in basements)   CROSS<br>If the data field AC is checked then you will need the documents Air Conditioning Unit Site Plan  <br>AC and Manufacturer Specification   MSPEC<br>If the data field Heat Pulp = Yes then you will need the document Heat pump floor plan   HEAT<br>If the data field Furnace - Is the installation or replacement located in the garage = Yes then you<br>will need the document Floor Plan   FLOOR |
| 3. | Residential<br>Plumbing                                             | If the data field <b>Sewer</b> is checked then no documents are required<br>If the data field <b>Water</b> is checked and the data field <b>New, Replacement, or No Meter Change</b> = New<br>then you will need the document <b>Will Serve Letter   WSL</b><br>If the data field <b>Gas</b> is checked and the data field <b>Is the gas line running into a dedicated appliance</b><br>= No then you will need the document Schematics   SCHEM                                                                                                    |
| 4. | Residential Re-<br>Roof                                             | If within a coastal or design review district, then you will need the document Roof Colors   COLOR                                                                                                    |
| 5. | Residential Siding<br>and Stucco                                    | If within a coastal or design review district and the data field For partial siding/stucco replacement,<br>does the new match existing colors and materials? = No then you will need the document<br>Colors/Finish and Materials   COLOR                                                                                                    |

#### 7.2. List of documents

|    |                               | If within a coastal or design review district and the data field <b>For partial siding/stucco replacement,</b><br>does the new match existing colors and materials? = Yes then you will need the document Photos |
|----|-------------------------------|----------------------------------------------------------------------------------------------------|
|    |                               | of Existing Siding or Stucco   PHOTO                                                                                                    |
| 6. | Residential Water<br>Heater   | If the replacement water heater is not in the same location and will be located in the garage then you will need the document <b>Floor Plan   FLOOR</b>                                                          |
| 7. | Residential<br>Window or Door | If within a coastal or design review district, then you will need the document <b>Colors/Finish and</b><br>Materials   COLOR                                                                                     |

# 8. ACA How to Apply for a Permit

### 8.1. Description

Applying for a Permit includes submitting Application Form and providing relevant information and documentation.

Each Permit Type may require different type of information to be provided. Colors/Finish and Materials | COLOR

|    | 8.2. St                                                                                                    | teps                                                                                                    |
|----|----------------------------------------------------------------------------------------------------|----------------------------------------------------------------------------------------------------|
| 3. | On Portal, click<br>'Apply for Permit'.                                                                          | Building<br>Apply for a permit<br>Search Applications                                                                                                    |
| 4. | Read and accept the<br>General disclaimer<br>by checking the<br>checkbox and click<br>'Continue<br>Application'. | I have read and accepted the above terms.           Continue Application »                                                                                                    |
| 5. | Select applicable<br>record type and click<br>'Continue<br>Application'.                                         | <ul> <li>Building</li> <li>Electrical Service Upgrade</li> <li>Photovoltaic Residential</li> <li>Residential HVAC, Furnace, Air Conditioning, and Heat Pump</li> <li>Residential Plumbing</li> <li>Residential Re-Roof</li> <li>Residential Siding and Stucco</li> <li>Residential Water Heater</li> <li>Residential Window or Door</li> <li>Solar Pool Heating Residential</li> <li>Solar Water Heating Residential</li> </ul> |

| 6. | System opens<br>Application Form                                                                                                    | Residential Water Heater                                |                                                                                 |                       |             |                        |   |   |  |  |  |
|----|----------------------------------------------------------------------------------------------------|---------------------------------------------------------|---------------------------------------------------------------------------------|-----------------------|-------------|------------------------|---|---|--|--|--|
|    | with tabs, specific to<br>the type selected in                                                                                                    | 1 Project Location                                      | 2 Project Contacts                                                              | 3 Project Information | 4 Documents | 5 Review               | 6 | 7 |  |  |  |
|    | the previous step.<br>Start providing<br>information under<br>each tab.<br>You may click 'Save<br>and resume later' to<br>safe provided<br>information and<br>continue filling out<br>the form later. | Save and resume later                                   |                                                                                 |                       |             |                        |   |   |  |  |  |
| 7. | Unde 'Location' –<br>'Address', fill out the<br>search form and click<br>'Search'. Alternately,<br>you can search by<br>entering parcel or<br>owner information.                                      | * Street No.:<br>1325<br>Unit Type:<br>Select<br>Search | Direction:<br>Select Unit No. Clear                                             |                       |             | Street Type:<br>Select | • |   |  |  |  |
| 8. | System opens<br>'Address Search<br>Result List' pop-up<br>window. Click on<br>radio button next to                                                                                                    | Address Searc                                           | ch Result List                                                                  |                       |             |                        |   | × |  |  |  |
|    | the required address.                                                                                                    | Showing 1-2 of 2                                        |                                                                                 |                       |             |                        |   |   |  |  |  |
|    |                                                                                                    | Address                                                 |                                                                                 | City                  | Zip         |                        |   |   |  |  |  |
|    |                                                                                                    | O 94025, 1325 CLOU                                      | GIS, Area3, MENLO PARK SMC<br>JD AVE MENLO PARK CA 94025<br>MENLO PARK CA 94025 |                       | 94025       |                        |   |   |  |  |  |
|    |                                                                                                    |                                                         | Planning, Area3, MENLO PARK<br>WE MENLO PARK CA, 1325 CLC<br>CA                 |                       |             |                        |   |   |  |  |  |
|    |                                                                                                    | Select Cancel                                           |                                                                                 |                       |             |                        |   |   |  |  |  |

| 9. | System updates<br>'Address Search<br>Result List',               | Address Search Result List                                   |                                                                                                    |     |       |     |                 |                     |     |  |
|----|------------------------------------------------------------------|--------------------------------------------------------------|----------------------------------------------------------------------------------------------------|-----|-------|-----|-----------------|---------------------|-----|--|
|    | providing associated                                             | SHOW                                                         | Showing 1-1 of 1                                                                                                    |     |       |     |                 |                     |     |  |
|    | parcels and owners list.                                         |                                                              | Address                                                                                                    |     |       |     | City            | Zip                 |     |  |
|    | Pick the applicable<br>parcels and owners<br>and click 'Select'. | ۲                                                            | 1325 CLOUD AVE, GIS, Area3, MENLO PARK SMC CA<br>94025, 1325 CLOUD AVE MENLO PARK CA 94025, MENLO PARK 94025<br>1325 CLOUD AVE MENLO PARK CA 94025 |     |       |     |                 |                     |     |  |
|    |                                                                  | Associated Parcels                                           |                                                                                                    |     |       |     |                 |                     |     |  |
|    |                                                                  | Show                                                         | ring 1-1 of 1                                                                                                    |     |       |     |                 |                     |     |  |
|    |                                                                  |                                                              | Parcel Number                                                                                                    | Lot | Block | Sub | odivision       |                     |     |  |
|    |                                                                  |                                                              | 074063280                                                                                                    | 280 | 063   |     |                 |                     |     |  |
|    |                                                                  | Associated Owners                                            |                                                                                                    |     |       |     |                 |                     |     |  |
|    |                                                                  | Owner(s) can be added on the next screen if not listed here. |                                                                                                    |     |       |     |                 |                     |     |  |
|    |                                                                  | Show                                                         | ring 1-3 of 3                                                                                                    |     |       |     |                 |                     |     |  |
|    |                                                                  |                                                              | Name                                                                                                    |     |       | Ad  | ldress          |                     |     |  |
|    |                                                                  | $\bigcirc$                                                   | WHITE DONALD E                                                                                                    |     |       | 13  | 25 CLOUD AVE ME | NLO PARK CA 9402560 | )47 |  |
|    |                                                                  | CORDER SHERRIE L                                             |                                                                                                    |     |       | 13  | 25 CLOUD AVE ME | NLO PARK CA 9402560 | )47 |  |
|    |                                                                  | $\bigcirc$                                                   | WHITE SONJA M                                                                                                    |     |       | 13  | 25 CLOUD AVE ME | NLO PARK CA 9402560 | )47 |  |
|    |                                                                  | Se                                                           | lect Cancel                                                                                                    |     |       |     |                 |                     |     |  |

| 10. | Once System<br>populated the<br>selected information      | Address                                                                                                    |
|-----|-----------------------------------------------------------|----------------------------------------------------------------------------------------------------|
|     | under 'Location' tab,<br>click 'Continue<br>Application'. | For best search results enter the street number and street name only. Parcel number and owner inf below.                    |
|     |                                                           | * Street No.: Direction: * Street Name: Street Type:<br>1325 CLOUD AVE                                                      |
|     |                                                           | Unit Type: Unit No.: City:<br>Select MENLO PARK                                                                             |
|     |                                                           | Search Clear                                                                                                    |
|     |                                                           | Parcel                                                                                                    |
|     |                                                           | * Parcel Number: Parcel Area:                                                                                               |
|     |                                                           | 074063280 7947.65                                                                                                    |
|     |                                                           | Search Clear<br>Owner                                                                                                    |
|     |                                                           |                                                                                                    |
|     |                                                           | Owner Name:     (?)     Address Line 1:     City:     Zip:       WHITE DONALD E     1325 CLOUD AVE     MENLO PARK     94025 |
|     |                                                           |                                                                                                    |
|     |                                                           | Search Clear                                                                                                    |
|     |                                                           | Continue Application »                                                                                                    |

| 11. | Under 'Project<br>Contacts' tab add<br>Applicant<br>information. You can<br>click 'As Applicant'<br>to add existing user<br>e.g. yourself. You<br>can also click 'Add<br>New' to add new<br>person.<br>If you prefer to 'Add<br>New' person, go to<br>step #14. | Applicant<br>To identify yourself as the<br>receive all corresponder<br>As Applicant                                                                                                    |            | this permit, sele |  |  |  |  |
|-----|----------------------------------------------------------------------------------------------------|----------------------------------------------------------------------------------------------------|------------|-------------------|--|--|--|--|
| 12. | Once you click 'As<br>Applicant', System<br>displays 'Select<br>Contact from<br>Account' pop-up<br>window. Select<br>applicable contact<br>and click 'Continue'.                                                                                                | Select Contact from Account<br>Select a contact to attach to this application.<br>If the contact has multiple addresses, you can select which to use in the next step.<br>Showing 1-4 of 4 |            |                   |  |  |  |  |
|     |                                                                                                    | Category                                                                                                    | Туре       | Name              |  |  |  |  |
|     |                                                                                                    | <ul> <li>Associated</li> <li>Contact</li> </ul>                                                                                                    | Individual | Test User         |  |  |  |  |
|     |                                                                                                    | Associated Own                                                                                                    | er         | WHITE DONALD E    |  |  |  |  |
|     |                                                                                                    | Associated Own                                                                                                    | er         | CORDER SHERRIE L  |  |  |  |  |
|     |                                                                                                    | Associated Owner WHITE SONJA M  Continue Discard Changes                                                                                                    |            |                   |  |  |  |  |
| 13. | System displays<br>added Applicant.<br>You may click 'Edit'<br>to update user<br>information or click<br>'Remove' to remove<br>the Applicant and<br>add different one.                                                                                          | Test User<br>test.user@org.com<br>Home phone:1231231<br>Mobile Phone:<br>Work Phone: 1231231<br>Fax:<br>Edit Remove                                                                        |            |                   |  |  |  |  |
| 14. |                                                                                                    | Applicant<br>To identify yourself as the<br>receive all correspondence<br>As Applicant                                                                                                    |            | is pe             |  |  |  |  |

| 1.5 | C (                                                                                                    |                                                                                                    |
|-----|----------------------------------------------------------------------------------------------------|----------------------------------------------------------------------------------------------------|
| 15. | System opens<br>'Contact<br>Information' pop up.<br>Fill out the required<br>fields and click<br>'Continue'.                                                           | Secondary Phone      Primary Phone      Primary P |
|     |                                                                                                    | Fax: E-mail:                                                                                                    |
|     |                                                                                                    | test.user@org.com                                                                                                    |
|     |                                                                                                    |                                                                                                    |
|     |                                                                                                    | Continue Clear Discard Changes                                                                                                    |
| 16. | System displays<br>added Applicant.<br>You may click 'Edit'<br>to update user<br>information or click<br>'Remove' to remove<br>the Applicant and<br>add different one. | <ul> <li>Contact added successfully.</li> <li>Test User<br/>test.user@org.com<br/>Home phone:1231231212<br/>Mobile Phone:<br/>Work Phone:<br/>Fax:<br/>Edit Remove</li> </ul>                                                                                                    |
| 17. | Under 'Project<br>Contacts' –<br>'Owner/Builder',                                                                                                    | Owner/Builder                                                                                                    |
|     | click 'As Applicant'<br>and then 'Continue<br>Application' if you                                                                                                    | If you are the owner and assuming General Contractor responsibilities for this project, select As Applicant. Otherwise, select continue Application.                                                                                                    |
|     | are the owner and<br>assuming General<br>Contractor                                                                                                    | As Applicant                                                                                                    |
|     | responsibilities for<br>this project.<br>Otherwise, only click<br>continue Application.                                                                                | Continue Application » Save and resur                                                                                                    |

| 18. | System opens<br>'Licenced Contractor<br>and Professional<br>List'. Click 'Add<br>New' to add a new<br>person. If you wish<br>to search in the<br>System, go to step<br>#20. | Licensed Contractor and Professional List         If you are a Licensed Contractor select the Search button to add your contractor's infom Contractor select the Add New button.         Add New       Search                                                                                          |
|-----|----------------------------------------------------------------------------------------------------|----------------------------------------------------------------------------------------------------|
| 19. | System opens<br>'Licensed<br>Professional<br>Information' pop up.<br>Fill out the required<br>fields and click 'Save<br>and Close'.                                         | License Type: •State License Number:   Architect •Ca   •First: Middle:   •Last: User     Name of Business:   User     •Address Line 1:   123 Test Street   •City: •State:   •Zip:   Test City   CA   Primary Phone:   1231231212     Secondary Phone:   Fax:   1231231212     Save and Close     Clear |
| 20. | If you wish to add<br>existing person as<br>well (or instead),<br>click 'Search' under<br>'Licensed Contractor<br>and Professional<br>List'.                                | Licensed Contractor and Professional List         If you are a Licensed Contractor select the Search button to add your contractor's informa Contractor select the Add New button.         Add New       Search                                                                                        |

| 21. | System opens 'Look<br>Up License' pop up<br>window. Enter<br>search parameters<br>and click 'Look Up'. | Primary Pho                                                       | ne:<br>Clear                              | Sec          | ondary<br>anges | -     |                        |       |             |         |                       |
|-----|----------------------------------------------------------------------------------------------------|-------------------------------------------------------------------|-------------------------------------------|--------------|-----------------|-------|------------------------|-------|-------------|---------|-----------------------|
| 22. | System displays<br>search results. Select                                                              | 11425                                                             |                                           | Architect    |                 | м     | ICHAE                  | L GOL | DENS        | TEIN    |                       |
|     | required person and click 'Continue'.                                                                  |                                                                   | < 1                                       | Prev 1       | 2 3             | 4     | 5                      | 6     | 7           | 8       |                       |
|     |                                                                                                    | Continue                                                          | Discard Chan                              | ges          |                 |       |                        |       |             |         |                       |
| 23. | System displays list<br>of all added Licensed                                                          | Licensed profession<br>Showing 1-2 of 2                           | Licensed professional added successfully. |              |                 |       |                        |       |             |         |                       |
|     | Professionals. You<br>may click 'Edit' to                                                              | License Number                                                    | License Type                              | Contact Name |                 | Busin | ess Nam                | ne    | Mo          | bile Ph | one Action            |
|     | update the information or                                                                              | 0                                                                 | Architect                                 | DANIEL WARRE | N               |       | DANIEL WAREN<br>DESIGN |       |             |         | Edit Delete           |
|     | 'Delete' to remove<br>person from the list.                                                            | CA                                                                | CA Architect Test User Edit               |              |                 |       |                        |       | Edit Delete |         |                       |
|     | Once list is complete,<br>click 'Continue<br>Application'.                                             | Continue Applica                                                  | tion »                                    |              |                 |       |                        |       |             |         | Save and resume later |
| 24. | System opens<br>'Project Information'<br>– 'Work Description'                                          | Step 3: Project Information > Work Description                    |                                           |              |                 |       |                        |       |             |         |                       |
|     | section. Fill out the<br>form and click<br>'Continue                                                   | Detailed Permit Description                                       |                                           |              |                 |       |                        |       |             |         |                       |
|     | Application'.                                                                                          | Please provide a detailed description of the work being performed |                                           |              |                 |       |                        |       |             |         |                       |
|     |                                                                                                    | * Detailed Job Description:                                       |                                           |              |                 |       |                        |       |             |         |                       |
|     |                                                                                                    | test                                                              | esemption.                                |              |                 |       |                        |       |             |         |                       |
|     |                                                                                                    |                                                                   |                                           |              |                 |       |                        |       |             |         |                       |
|     |                                                                                                    | Continue Ap                                                       | plication »                               |              |                 |       |                        |       |             |         |                       |
|     |                                                                                                    |                                                                   |                                           |              |                 |       |                        |       |             |         |                       |

| 25. | System opens<br>'Project Information'<br>section. Fill out the                                  | Step 3: Project Information > Project Information                                                                                                    |                           |  |  |  |  |  |  |
|-----|-------------------------------------------------------------------------------------------------|----------------------------------------------------------------------------------------------------|---------------------------|--|--|--|--|--|--|
|     | form and click<br>'Continue<br>Application'.                                                    | Project Information                                                                                                    |                           |  |  |  |  |  |  |
|     |                                                                                                 | WATER HEATER INFO                                                                                                    |                           |  |  |  |  |  |  |
|     |                                                                                                 | * System Type:                                                                                                    | Conventional storage tar  |  |  |  |  |  |  |
|     |                                                                                                 | *Energy Source:                                                                                                    | Gas 🔻                     |  |  |  |  |  |  |
|     |                                                                                                 | * Is this a replacement water heater in the<br>same location?:                                                                                                    | 🔿 Yes 💽 No                |  |  |  |  |  |  |
|     |                                                                                                 | If new location, where located?: *                                                                                                    | Within garage             |  |  |  |  |  |  |
|     |                                                                                                 | * Do you need a new electrical circuit?:                                                                                                    | 🔿 Yes 💽 No                |  |  |  |  |  |  |
|     |                                                                                                 | *Do you need to run new gas line?:                                                                                                    | 🔿 Yes 💽 No                |  |  |  |  |  |  |
|     |                                                                                                 | Zoning:                                                                                                    | R-1/S-72                  |  |  |  |  |  |  |
|     |                                                                                                 | Continue Application »                                                                                                    |                           |  |  |  |  |  |  |
| 8.  | System opens<br>'Attachments' tab.                                                              | Name Record ID Type                                                                                                    | Size Latest Update Action |  |  |  |  |  |  |
|     | Click 'Add' at the bottom of the page.                                                          | No records found.                                                                                                    |                           |  |  |  |  |  |  |
|     |                                                                                                 | Add                                                                                                    |                           |  |  |  |  |  |  |
| 9.  | System opens 'File<br>Upload' pop up<br>window. Click<br>'Add' for the file<br>selection.       | Continue Add                                                                                                    | Remove All                |  |  |  |  |  |  |
| 10. | System opens<br>Windows Explorer<br>with files on your<br>machine. Select<br>one or more files. | <ul> <li>Structural-Criteria-Rev_1.pdf</li> <li>Standard-Plan-2-Rev-Microinverter_1_1.pdf</li> <li>Central-String-Inverter.pdf</li> <li>Checklist_4.pdf</li> </ul> |                           |  |  |  |  |  |  |

| 11. | System displays list of selected                                                                            | File Upload ×                                                                                             |   |
|-----|----------------------------------------------------------------------------------------------------|----------------------------------------------------------------------------------------------------|---|
|     | files. Click<br>'Continue'.                                                                                 | The maximum file size allowed is <b>100 MB</b> .                                                          |   |
|     | Continue .                                                                                                  | ade; adp; bat; chm; cmd; com; cpl; exe; hta; htm; html; ins; isp; jar; js; jse; lib;                      |   |
|     |                                                                                                    | mhtml; msc; msp; mst; php; pif; scr; sct; shb; sys; vb; vbe; vbs; vxd; wsc; wsf;<br>file types to upload. | 1 |
|     |                                                                                                    | Structural-Criteria-Rev_1.pdf 100%                                                                        |   |
|     |                                                                                                    | Standard-Plan-2-Rev- 100%                                                                                 |   |
|     |                                                                                                    | Central-String-Inverter.pdf 100%                                                                          |   |
|     |                                                                                                    | Checklist_4.pdf 100%                                                                                      |   |
|     |                                                                                                    | Continue Add Remove All Cancel                                                                            |   |
| 12. | System displays<br>preview of the files<br>to be uploaded. Fill<br>out the required<br>'Description' fields | File:<br>Checklist_4.pdf<br>100%<br>* Description:                                                        |   |
|     | and click 'Save'.                                                                                           | test                                                                                                    | * |
|     |                                                                                                    |                                                                                                    |   |
|     |                                                                                                    | Save Add Remove All                                                                                       |   |
|     |                                                                                                    | Continue Application »                                                                                    |   |

| 10  | C                                                                                                    |                                                                                |                        |                      |               |                            |                         |
|-----|----------------------------------------------------------------------------------------------------|--------------------------------------------------------------------------------|------------------------|----------------------|---------------|----------------------------|-------------------------|
| 13. | System displays<br>list of the uploaded                                                                               | Name                                                                           | Туре                   | Size                 | Latest Update | Action                     |                         |
|     | files.<br>You may view                                                                                                | Structural-Criteria-<br>Rev_1.pdf                                              |                        | 735.76 KB            | 01/08/2021    | Actions <b>v</b>           |                         |
|     | details or delete the uploaded file via Actions $\rightarrow$ View                                                    | Standard-Plan-2-Rev-<br>Microinverter_1_1.pdf                                  |                        | 774.71 KB            |               | View Details<br>Delete     |                         |
|     | Details/Delete next to each row.                                                                                      | Central-String-<br>Inverter.pdf                                                |                        | 927.54 KB            | 01/08/2021    | Actions <b>v</b>           |                         |
|     | Click 'Continue<br>Application'.                                                                                      | Checklist_4.pdf                                                                |                        | 492.35 KB            | 01/08/2021    | Actions <b>v</b>           |                         |
|     | [                                                                                                    | Add<br>Continue Applic                                                         | ation »                |                      |               |                            |                         |
| 26. | System opens<br>'Review' tab. Please<br>review the summary<br>of the entered<br>information and the<br>certification. | By checking this Continue Appl                                                 |                        | e above certificatio | n.            |                            |                         |
|     | Check the checkbox<br>and click 'Continue<br>Application'.                                                            |                                                                                |                        |                      |               |                            |                         |
| 27. | System opens 'Pay<br>Fees' tab with list of<br>preliminary fees to<br>be paid. Click                                  | Step 6: Pay Fees<br>Listed below are prelimina<br>vendor Elavon. Visit the Ela |                        |                      |               | ent will be processed by t | he County's third party |
|     | 'Continue                                                                                                    | Application Fees                                                               |                        |                      |               |                            |                         |
|     | Application'.                                                                                                    | Fees                                                                           |                        |                      |               | Qty.                       | Amount                  |
|     |                                                                                                    | Application Filing Fee - Ea                                                    | asy Review             |                      |               | 1                          | \$50.00                 |
|     |                                                                                                    | Electrical, Mechanical, Pl<br>Minimum Fee                                      | umbing (Water,Gas,Sewe | er Line)             |               | 1                          | \$165.00                |
|     |                                                                                                    | Document Storage Fee (2                                                        | 2%)                    |                      |               | 1                          | \$4.30                  |
|     |                                                                                                    | Technology Fee (4%)                                                            |                        |                      |               | 1                          | \$8.60                  |
|     |                                                                                                    | Credit Card Processing F                                                       | ee (3%)                |                      |               | 7.16                       | \$7.16                  |
|     |                                                                                                    | Legal Counsel Surcharge                                                        | (5%)                   |                      |               | 1                          | \$10.75                 |
|     |                                                                                                    | TOTAL FEES: \$245.81<br>Note:<br>Continue Applicatio                           | n »                    |                      |               |                            |                         |

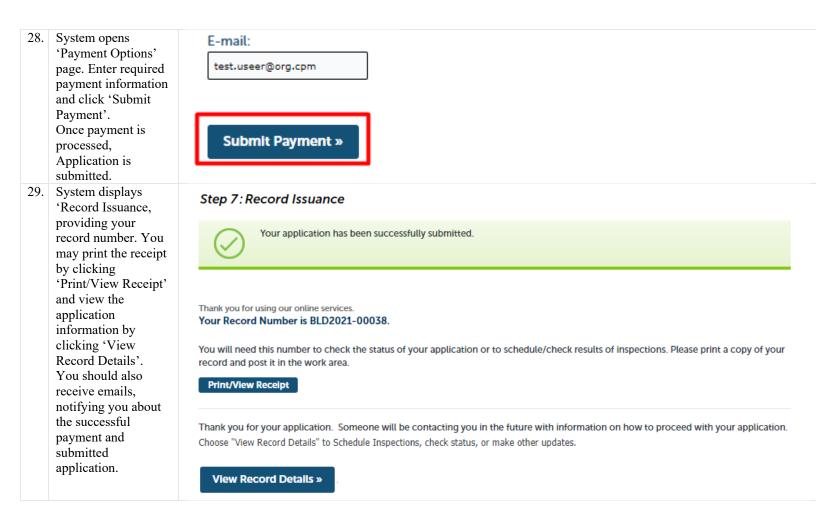

### 9. ACA How to create a Collection

#### 9.1. Description

Portal allows group records in different collections for easier navigation and more simple way of finding records you may need more frequently.

#### 9.2. Steps

| 1. | On Portal, open<br>any record page<br>and click 'Add<br>Collection' on the | Record BLD2021-0<br>Photovoltaic Reside<br>Record Status: Reco | ential     | Add to collection |  |
|----|----------------------------------------------------------------------------|----------------------------------------------------------------|------------|-------------------|--|
|    | top-right of the page.                                                     | Record Info 🔻                                                  | Payments 🔻 |                   |  |

| 2. | System will display<br>'Add to collection'<br>pop-up window.<br>Fill out the form<br>and click 'Add'.<br>You must select<br>from Existing<br>Collection or create<br>New Collection by<br>providing the<br>name. You may<br>also provide a<br>description. |                                       | Add to collect                | ion                            |                             |                               |        |
|----|----------------------------------------------------------------------------------------------------|---------------------------------------|-------------------------------|--------------------------------|-----------------------------|-------------------------------|--------|
|    |                                                                                                    | ⊖ Add to                              | Existing Collectio            | n                              |                             |                               |        |
|    |                                                                                                    | Selec                                 | t '                           | •                              |                             |                               |        |
|    |                                                                                                    | * Name<br>Test Co<br>Descrip          | llection 2                    |                                |                             |                               |        |
|    |                                                                                                    | be                                    |                               |                                |                             |                               |        |
|    |                                                                                                    | Add                                   | Cancel                        |                                |                             |                               |        |
| 3. | Once added, you may view your                                                                                                    |                                       |                               | Logg                           | ed in as: Test User Collect | ions (2) 🕶 Account Management | Logout |
|    | collections by                                                                                                    |                                       |                               |                                |                             | BLD2021-00022                 | Q.     |
|    | clicking                                                                                                    |                                       |                               |                                |                             | DLD2021-00022                 | ~      |
|    | 'Collections' on the top of the page.                                                                                                    | Home Buil                             | ding Planning and             | Code Compliance                | Public Works                |                               |        |
|    | This section allows<br>to view, manage,<br>delete the<br>collection.                                                                                                    | Dashboard                             | My Records                    | My Account                     | Advanced Search 🗸           |                               |        |
|    |                                                                                                    | Collections<br>This is a list of your | collections. To manage a coll | ection, click the link next to | the collection name.        |                               |        |
|    |                                                                                                    | Showing 1-2 of 2                      |                               |                                |                             |                               |        |
|    |                                                                                                    | Date Modified                         | Name                          | Description                    | Number of Records           |                               |        |
|    |                                                                                                    | 01/07/2021                            | Test Collection               | Tests Description              | 1                           | Delete                        |        |
|    |                                                                                                    | 01/07/2021                            | Test Collection 2             |                                | 1                           | Delete                        |        |

# 10. ACA How to locate status updates and inspection results

### 10.1. Description

Status updates and inspection results can be viewed on Portal via record details page.

| 10.                                                                                                    | 2. Steps                                                       |                                  |                                             |               |  |
|----------------------------------------------------------------------------------------------------|----------------------------------------------------------------|----------------------------------|---------------------------------------------|---------------|--|
| 1. To view status<br>updates, on Portal<br>go to 'My Record                                                        |                                                                | ords My Account Ad               | dvanced Search 🔻                            |               |  |
| and click on the<br>record number<br>hyperlink for the<br>record that you<br>wish to check the<br>statuses for.    | ✓ Building                                                     |                                  |                                             |               |  |
|                                                                                                    | Showing 1-14 of 14   Download results                          | s   Add to collection            |                                             |               |  |
|                                                                                                    | Date Record<br>Number                                          | Record Type Description          | Address                                     | Status Action |  |
|                                                                                                    | 01/11/2021 BLD2021-<br>00038                                   | Residential Water test<br>Heater | 1325 CLOUD AVE, MENLO<br>PARK CA 94025-0000 | In Review     |  |
| <ol> <li>System opens<br/>record details pag<br/>Go to 'Record<br/>Info' →<br/>'Processing<br/>Status'.</li> </ol> | Record BLD2021-0<br>Residential Water H<br>Record Status: In R | leater                           |                                             |               |  |
|                                                                                                    | Record Details                                                 | -                                |                                             |               |  |
|                                                                                                    | Record Details                                                 |                                  |                                             |               |  |
|                                                                                                    | Processing Status                                              |                                  |                                             |               |  |
|                                                                                                    | Related Records                                                |                                  | _                                           |               |  |
|                                                                                                    | Attachments                                                    |                                  |                                             |               |  |
|                                                                                                    | Inspections                                                    |                                  |                                             |               |  |
|                                                                                                    | Valuation Calculator                                           |                                  | _                                           |               |  |

| 3. | System opens<br>'Processing Status'<br>page with progress<br>information related<br>to your application.<br>You may click<br>icon to expand the<br>row and review<br>additional details. | Click on the arrows to see more details like status and comments.<br>If you would like a print out of the case activities, please select <i>Reports</i> at the top of the page.<br>Application Submittal<br>Application Submittal<br>Plan Review Distribution<br>Building Review<br>Due on 01/11/2021, assigned to TBD<br>Marked as TBD on TBD by TBD<br>Coning Review Distribution<br>Landscape Review<br>Zoning and Land use Review<br>Grading Review<br>Arborist Review<br>Planning Review Consolidation<br>Additional Review<br>Review Consolidation<br>Ready to Issue Permit<br>Inspections |
|----|----------------------------------------------------------------------------------------------------|----------------------------------------------------------------------------------------------------|
| 4. | To review<br>inspection<br>information, go to<br>'Record Info' →<br>'Inspections'.                                                                                                    | Record Info   Record Details   Processing Status   Related Records   Attachments   Inspections   Valuation Calculator   on                                                                                                    |

| 5. System displays all<br>the upcoming and<br>completed<br>inspections related | Record Info  Payments                                                                                                    |                           |  |  |  |  |
|--------------------------------------------------------------------------------|----------------------------------------------------------------------------------------------------|---------------------------|--|--|--|--|
| to your record.<br>Click 'View<br>Details' to review<br>additional             | Inspections                                                                                                    |                           |  |  |  |  |
| information of the specific inspection.                                        | If you applied for a permit through the online permit center, please call (650) 295-3650, use one of the following three digit codes to schedule an inspection. Otherwise, use the codes on the inspection Card that was provided when your permit was issued. |                           |  |  |  |  |
|                                                                                | Upcoming (5)                                                                                                    |                           |  |  |  |  |
|                                                                                | Schedule or Request an Inspection                                                                                                    |                           |  |  |  |  |
|                                                                                | Click the link above to schedule or request one.<br>TBD Estimated Arrival at TBD Pending Final SWN<br>Inspector: unassigned                                                                                                    | Actions v<br>View Details |  |  |  |  |
|                                                                                | TBD Estimated Arrival at TBD Pending Final Other<br>Inspector: unassigned                                                                                                    |                           |  |  |  |  |
|                                                                                | TBD Estimated Arrival at TBD Pending Final by Planning<br>Inspector: unassigned                                                                                                    | Actions 🗸                 |  |  |  |  |
|                                                                                | TBD Estimated Arrival at TBD Pending 921 Water Heater or Boiler<br>Inspector: unassigned                                                                                                    | Actions 🗸                 |  |  |  |  |
|                                                                                | TBD Estimated Arrival at TBD Pending 901 Building Final<br>Inspector: <i>unassigned</i>                                                                                                    | Actions 🗸                 |  |  |  |  |
|                                                                                | Completed                                                                                                    |                           |  |  |  |  |
|                                                                                | There are no completed inspections on this record.                                                                                                    |                           |  |  |  |  |

| 6. | System opens pop<br>up with additional<br>information<br>regarding the<br>selected inspection.<br>You may click | Final SWN<br>1325 CLOUE<br>MENLO PAR                                 |                 | )<br>Print                                          |                            | x |
|----|----------------------------------------------------------------------------------------------------|----------------------------------------------------------------------|-----------------|-----------------------------------------------------|----------------------------|---|
|    | 'Print' to print the displayed details.                                                                         | Status                                                               |                 | Details                                             |                            |   |
|    |                                                                                                    | Desired Da<br>Last updat<br>ATU<br>1/11/2021<br>View Sta<br>View Res | ed              | Record<br>BLD2021-00038<br>Residential Water Heater | Contact<br>Avocette T User |   |
|    |                                                                                                    | Showing 0                                                            | -0 of 0         |                                                     |                            |   |
|    |                                                                                                    | ID                                                                   | Inspection Name | Relationship                                        | Status                     |   |
|    |                                                                                                    | No record                                                            | ds found.       |                                                     |                            |   |

## 11. ACA When to expect email notifications

#### 11.1. Description

Once you submit a permit application, you will be receiving emails with information such as fee payment confirmation, submitted application number, and the issues permit. Below are the examples of such emails.

### 11.2. Email Examples

| 1. | 'Order<br>Confirmation'<br>email, confirming<br>the processed fee<br>for the application.                                                                                           | <b>\$3,704.29 USD</b><br>01/08/2021 04:09:12 PM<br>Demo                                                                                                    |
|----|----------------------------------------------------------------------------------------------------|----------------------------------------------------------------------------------------------------|
|    |                                                                                                    | Your payment has been approved                                                                                                    |
|    |                                                                                                    | Payment         VISA 40******6781           Transaction ID         080121ED3-9C8F920A-F1AF-4A38-8C91-29E4218D4455           Approval Code         N09002           ECI         OCT Reference Number                                                                                                    |
|    |                                                                                                    | Total \$3,704.29 USD                                                                                                    |
| 2. | 'Building Permit<br>Application<br>Submitted' email,<br>notifying about the<br>accepted submitted<br>application.                                                                   | Dear Applicant,<br>Re: BLD2021-00034<br><u>1325 CLOUD AVE, MENLO PARK, CA 94025-0000</u><br>074063280<br>Electrical Service Upgrade<br>Thank you for your building permit application. Staff will review the application documents for<br>completeness and reach out once the application has been accepted for processing or if more<br>information is needed. |
| 3. | You may also<br>receive email such<br>as 'Building Permit<br>Issued', providing<br>notification about<br>the issued permit<br>the permit in PDF<br>format attached to<br>the email. | ACAPermit_V3_20210108_130915.pdf<br>87 KB                                                                                                    |

| Dear Applicant,                                                                                                    |
|----------------------------------------------------------------------------------------------------|
| Re: BLD2021-00034<br><u>1325 CLOUD AVE, MENLO PARK, CA 94025-0000</u><br>074063280<br>Electrical Service Upgrade                                                                                                    |
| Your building permit has been issued and attached is the permit and the building inspection record that lists all the available inspection codes. You may now commence work and schedule inspections.                                                                                                    |
| To schedule, reschedule, cancel, or get inspection results, please visit the online portal or call the automated inspection line (650) 295-3650. Inspections can be scheduled up to 14 days in advance (Monday-Friday) excluding holidays. If using the automated inspection line, please have your building permit number and three digit inspection code prior to scheduling an inspection. |
| Inspections must be scheduled by 4:00 p.m. the business day prior to the desired inspection date. You will receive a confirmation email that the inspection has been scheduled with instructions on how to get your inspection time (2-hour window).                                                                                                    |
| For questions contact the Building Inspection Section at (650) 599-7311.                                                                                                    |